# UCS B200 M5에 M.2 SSD가 포함된 운영 체제 (VMware, Windows) 설치

# 목차

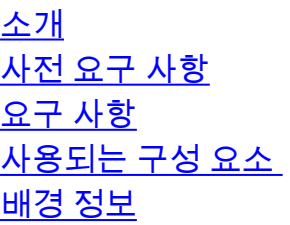

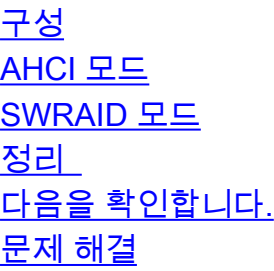

#### 소개

 $\overline{\phantom{a}}$ 

이 문서에서는 UCS B200 M5에 M.2 SSD를 사용하는 운영 체제(VMware, Windows) 설치에 대해 설명합니다.

Cisco UCS B200 M5 블레이드 서버에는 마더보드 소켓에 연결하여 추가 내부 스토리지를 제공하 는 미니 스토리지 모듈 옵션이 있습니다.미니 스토리지 모듈은 다음 유형 중 하나일 수 있습니다.

• 최대 2개의 SD 카드를 지원하는 SD 카드 모듈. (UCS-MSTOR-SD 카트리지 사용)

• 최대 2개의 SATA M.2 SSD를 지원하는 M.2 SSD 모듈.(UCS-MSTOR-M2 카트리지 사용)

기고자: Brian Morrissey 및 Mohammed 마지드 Hazin, Cisco TAC 엔지니어

#### 사전 요구 사항

## 요구 사항

• UCS, 정책 및 프로필 이해

## 사용되는 구성 요소

이 문서의 정보는 특정 랩 환경의 디바이스를 토대로 작성되었습니다.이 문서에 사용된 모든 디바 이스는 초기화된(기본) 컨피그레이션으로 시작되었습니다.현재 네트워크가 작동 중인 경우, 모든 명령어의 잠재적인 영향을 미리 숙지하시기 바랍니다.

UCSM 3.2.2b 이상

UCS B200 M5(서버 펌웨어 3.2.2b 이상)

기능 카탈로그 3.2.3i 이상

# 배경 정보

M.2 카트리지는 UCS-M2-XXXGB SATA 드라이브를 포함하는 UCS-MSTOR-M2 캐리어로 구성됩 니다.

캐리어에서 1개 또는 2개의 M.2 SSD를 사용할 수 있습니다.

M.2 소켓 1은 캐리어 상단에 있습니다.M.2 소켓 2는 캐리어의 아래쪽에 있습니다(서버 보드 소켓에 대한 캐리어의 커넥터와 동일한 측면).

그림에 나와 있습니다(두 슬롯 모두 M.2 SSD 드라이브로 채워져 있음).

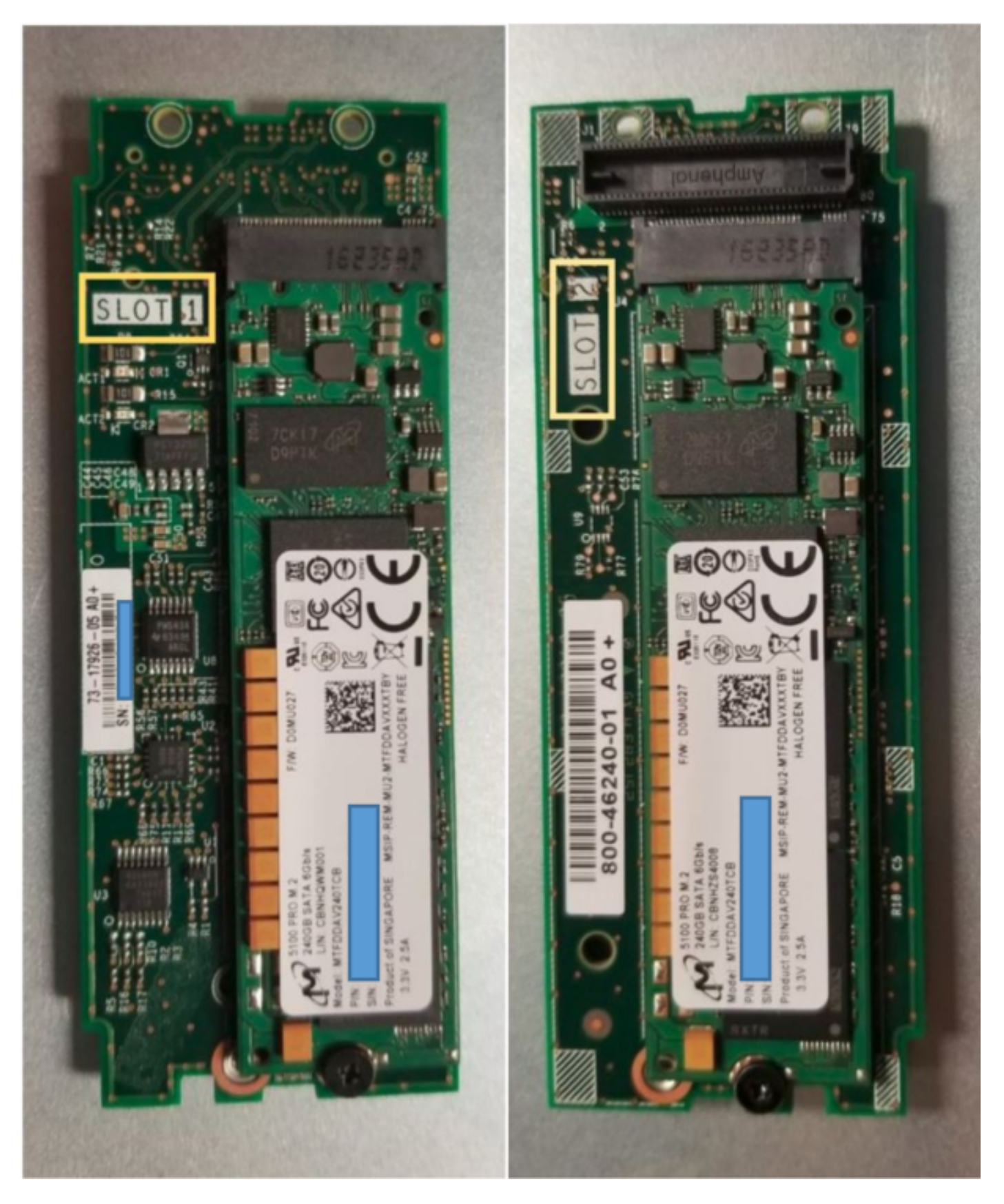

상단 측면(슬롯 1) 2010년 - 2010년 - 2010년 - 2010년 - 일면(슬롯

2)

UCSM의 M.2 UCS-MSTOR-M2 인벤토리

#### Equipment / Chassis / Chassis 1 / Servers / Server 7

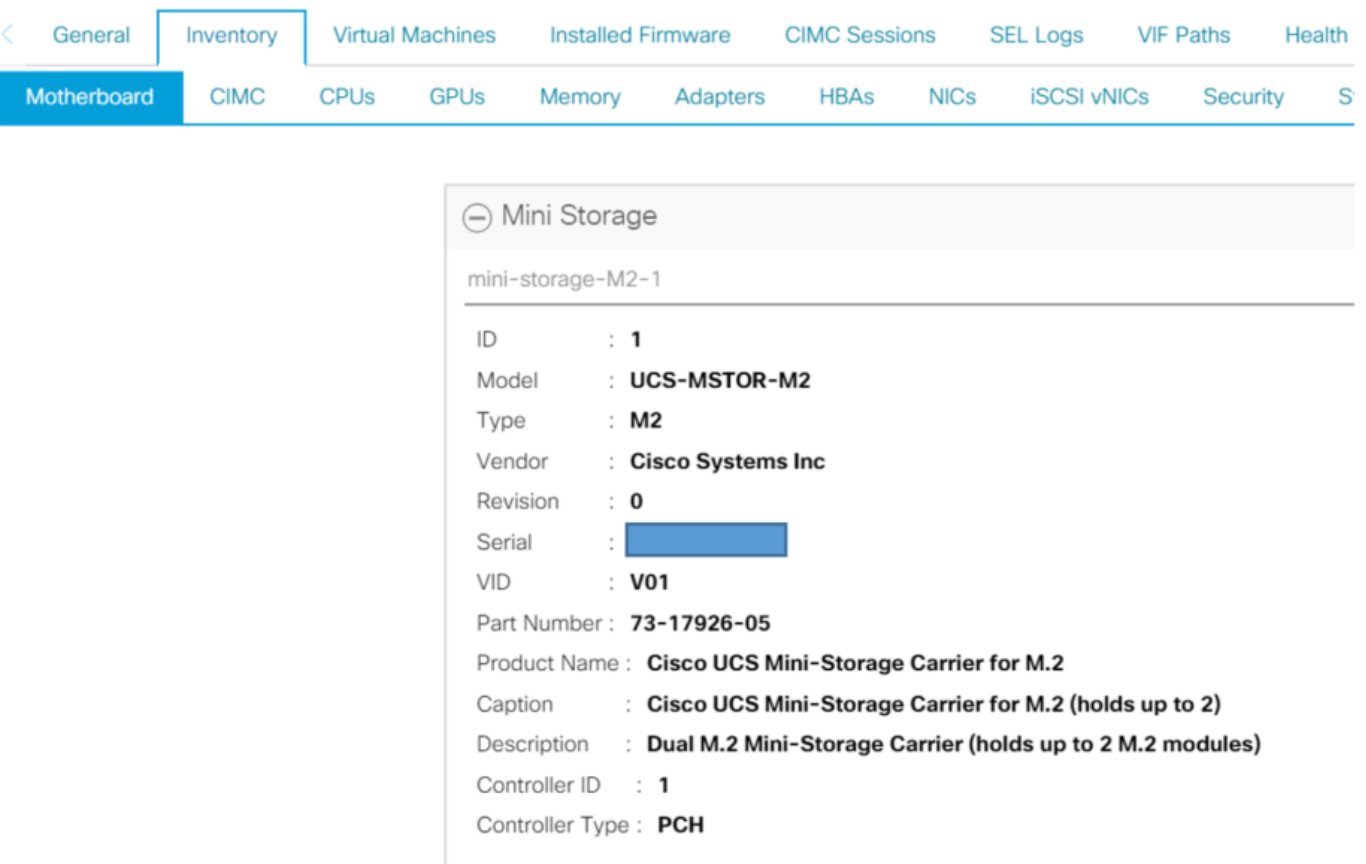

PCH 컨트롤러 및 M.2 Sata 드라이브에 대한 CIMC 센서가 없으므로 디스크를 추가하거나 제거하 면 서버를 다시 확인한 후에만 UCSM 인벤토리로 업데이트됩니다.

UCSM은 미니 스토리지에 대한 하드웨어 변경 사항에 대해 경고하며 서버를 다시 승인하도록 요청 합니다.

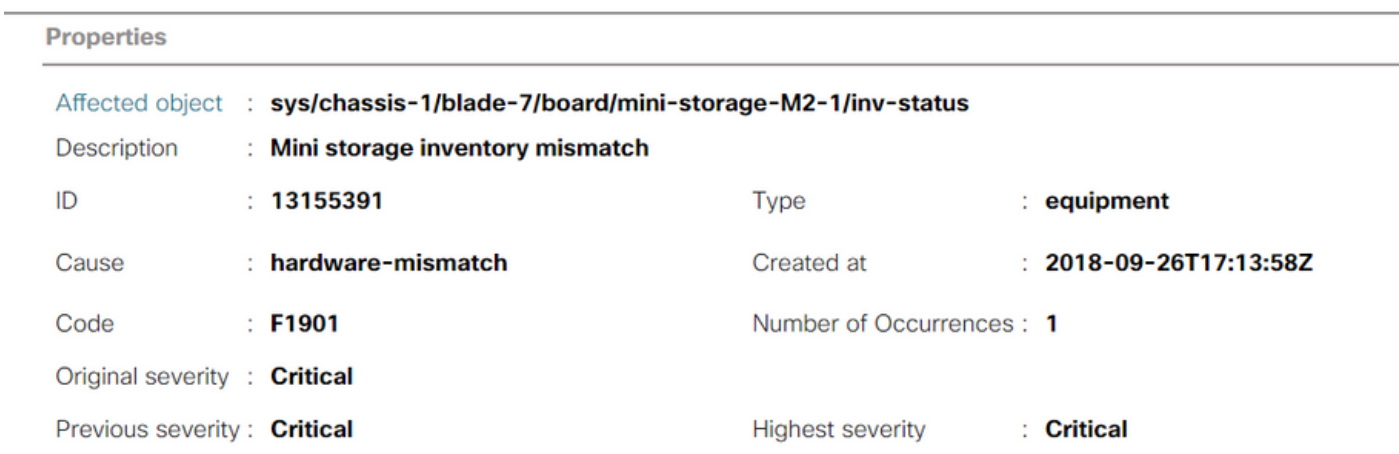

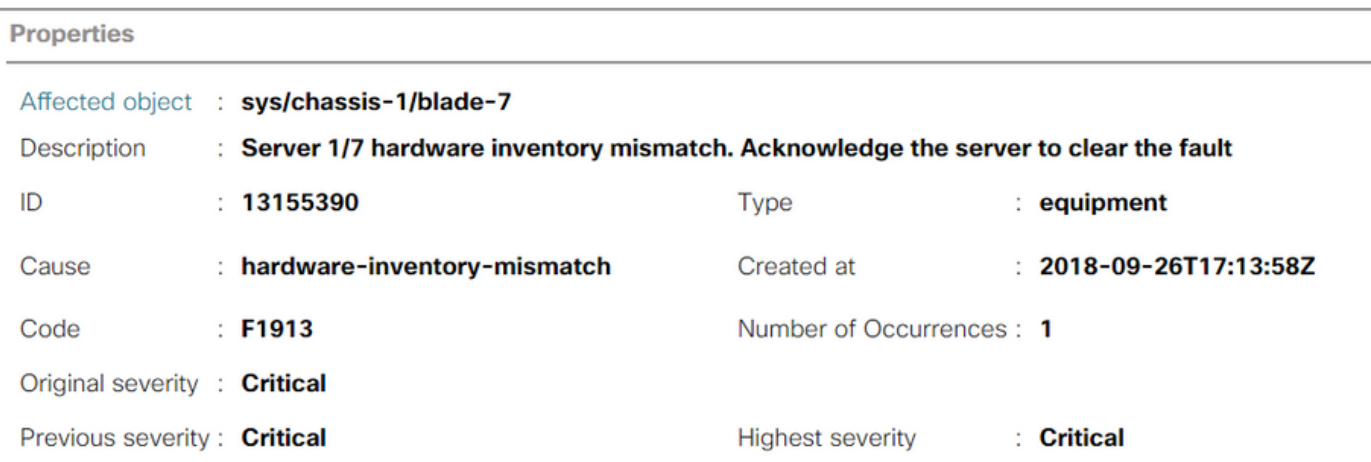

### 서버가 다시 승인되면 스토리지 인벤토리를 업데이트해야 합니다(이 경우 슬롯 2에 M.2 ssd가 추가 되었습니다).

Equipment / Chassis / Chassis 1 / Servers / Server 7

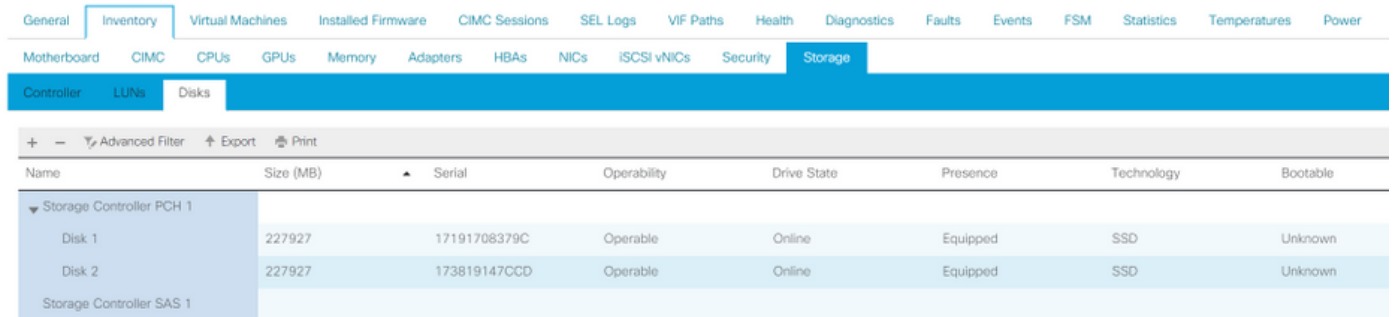

# 구성

온보드 Lewisburg sSATA 컨트롤러는 두 가지 유형의 M.2 카트리지를 모두 관리하는 데 사용되지 만 전면 패널 드라이브는 관리하지 않습니다.

PCH 컨트롤러는 AHCI 모드 또는 SWRAID 모드에서 작동합니다.

AHCI 모드: 디스크는 JBOD 디스크로 표시됩니다.

SWRAID 모드:디스크는 정책의 사용자 구성에 따라 RAID0 또는 RAID1에 있을 수 있습니다.

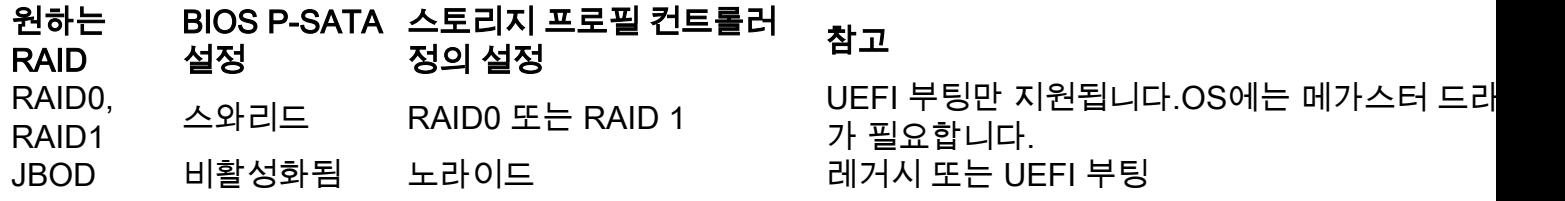

VMWare에는 소프트웨어 RAID 드라이버가 없으므로 VMware ESX/ESXi 운영 체제는 소프트웨어 RAID 모드의 임베디드 SATA MegaRAID 컨트롤러에서 지원되지 않습니다.VMWare는 AHCI 모드 에서 사용할 수 있습니다.

Microsoft Windows Server 2016 Hyper-V 하이퍼바이저는 SW RAID 모드에서 임베디드 MegaRAID 컨트롤러와 함께 사용할 수 있지만 다른 모든 하이퍼바이저는 지원되지 않습니다.

모든 하이퍼바이저는 AHCI 모드에서 지원됩니다.

## AHCI 모드

다음은 AHCI 모드에서 PCH 컨트롤러에 VMware ESXi를 설치하는 예입니다.

RAID 레벨이 No RAID로 설정된 스토리지 프로파일을 생성합니다.

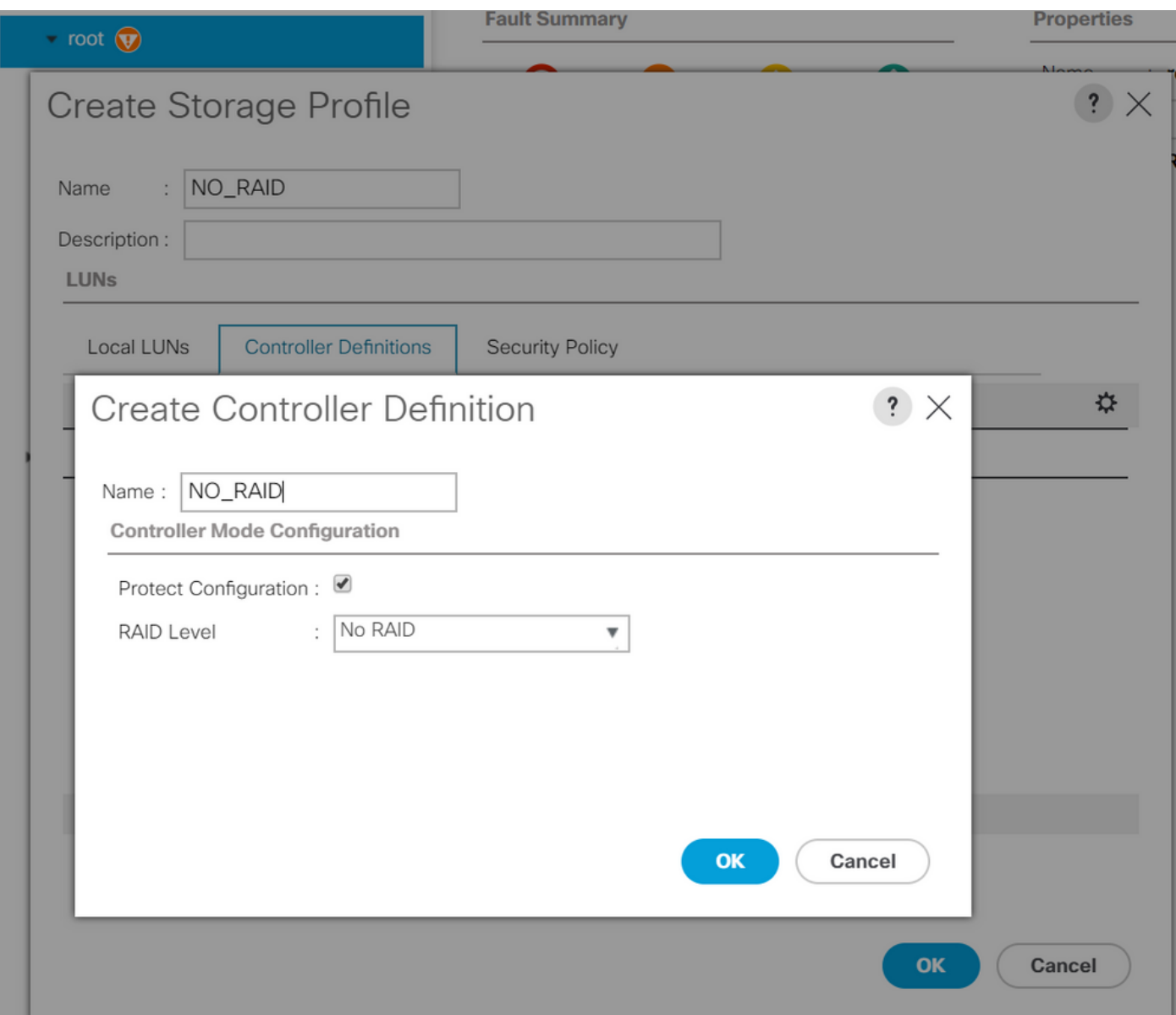

#### P-SATA 모드가 AHCI로 설정된 BIOS 정책 생성

# **BIOS Policy**

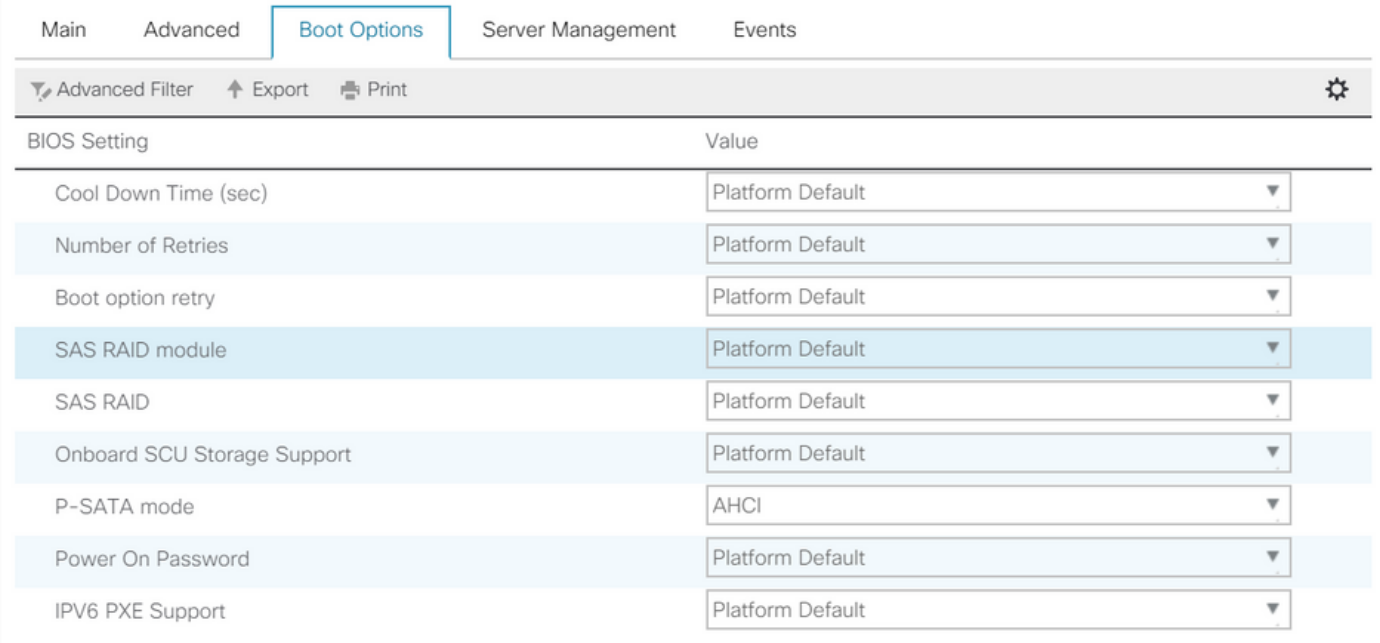

부팅 정책 생성

부팅 모드를 UEFI로 설정

"CD/DVD 추가"를 선택합니다.

"Add Embedded Local Disk(내장 로컬 디스크 추가)"를 선택합니다.

### Create Boot Policy

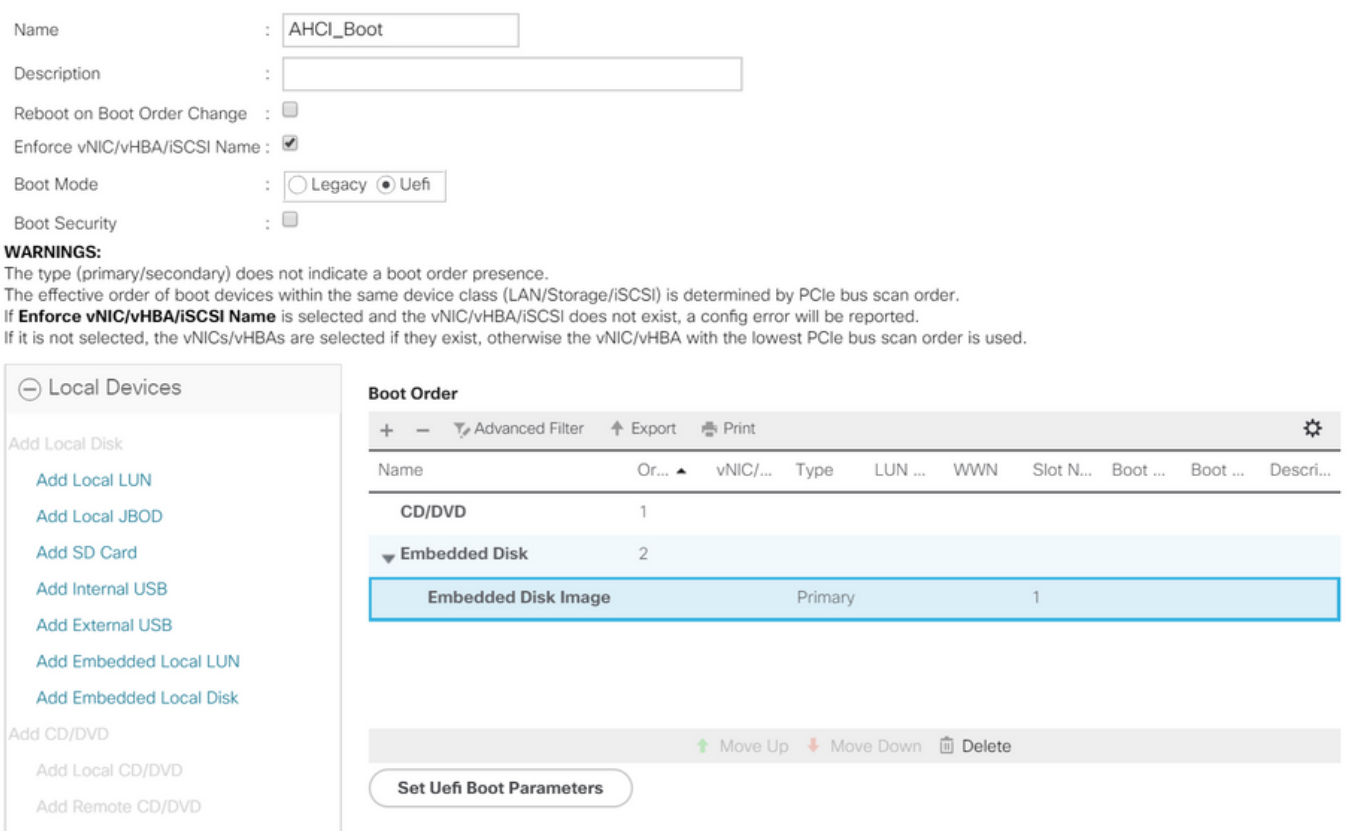

"Add Embedded Local Disk" 섹션에서 적절한 옵션을 선택합니다.

"Any(모두)"를 선택한 경우 기본 순서는 Disk1, Disk2입니다.

**Add Embedded Local Disk** 

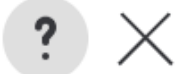

 $\odot$  Primary  $\bigcirc$  Secondary  $\bigcirc$  Any Type t Disk Slot Number : 1

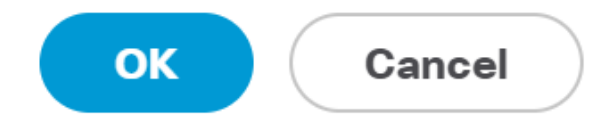

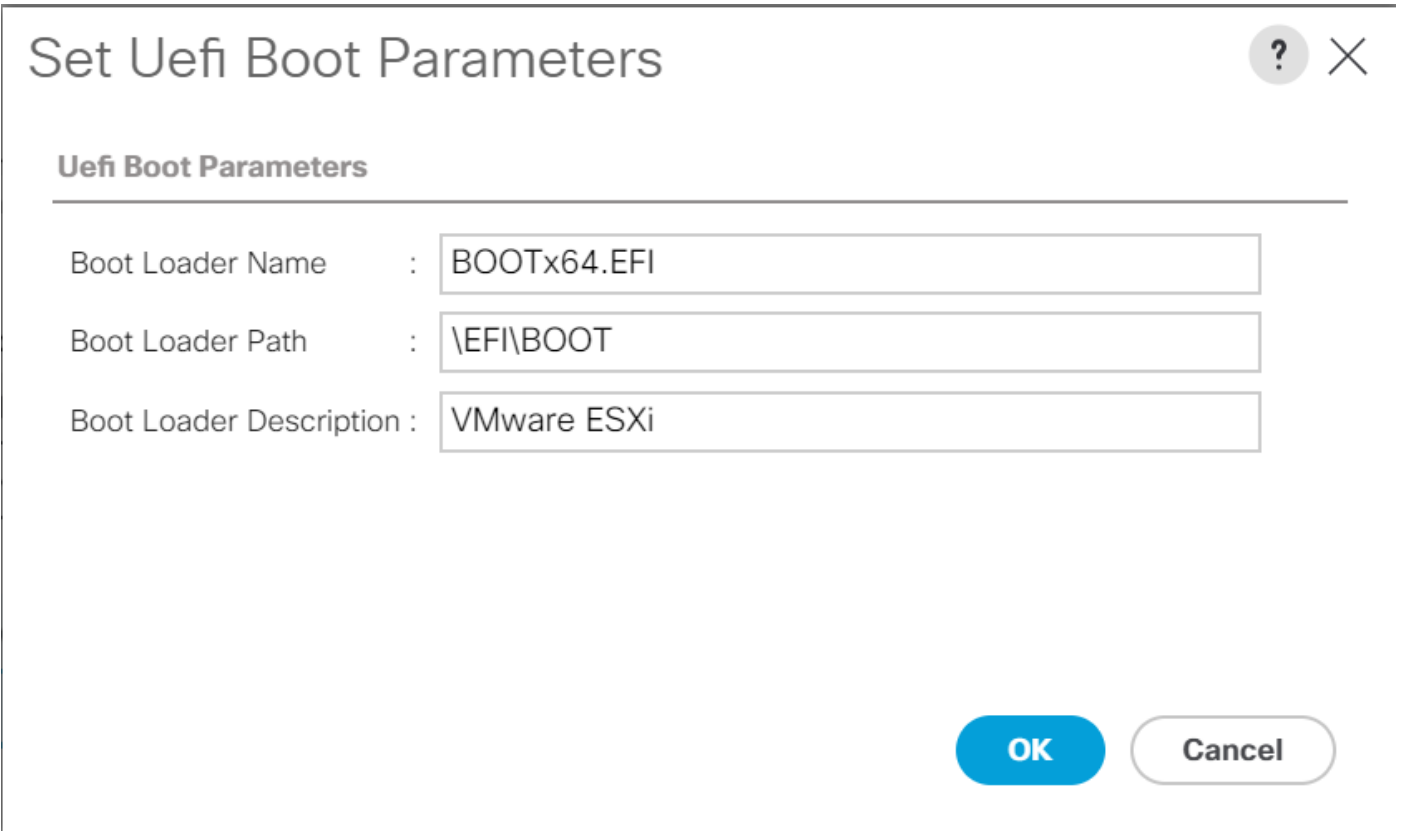

# 이전에 생성한 BIOS 정책을 서비스 프로필에 할당

#### Servers / Service Profiles / root / Service Profile M.2\_AHCl

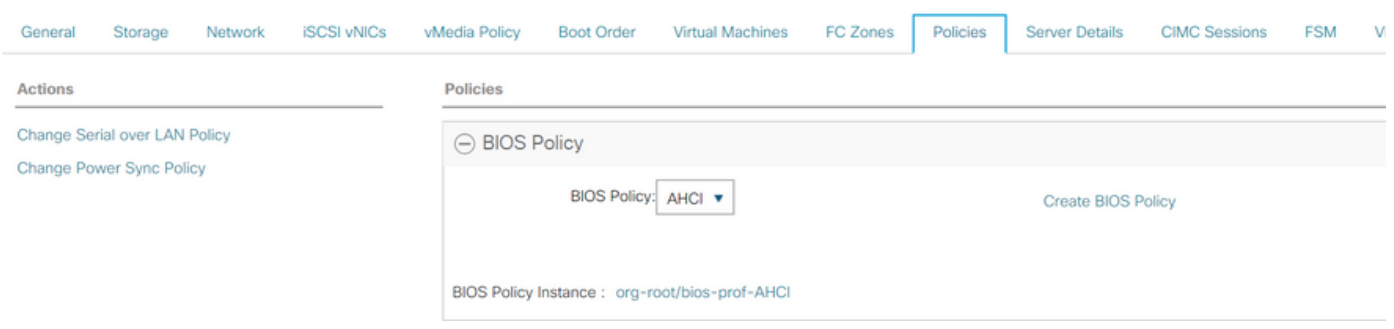

이전에 생성한 스토리지 프로필을 서비스 프로필에 할당

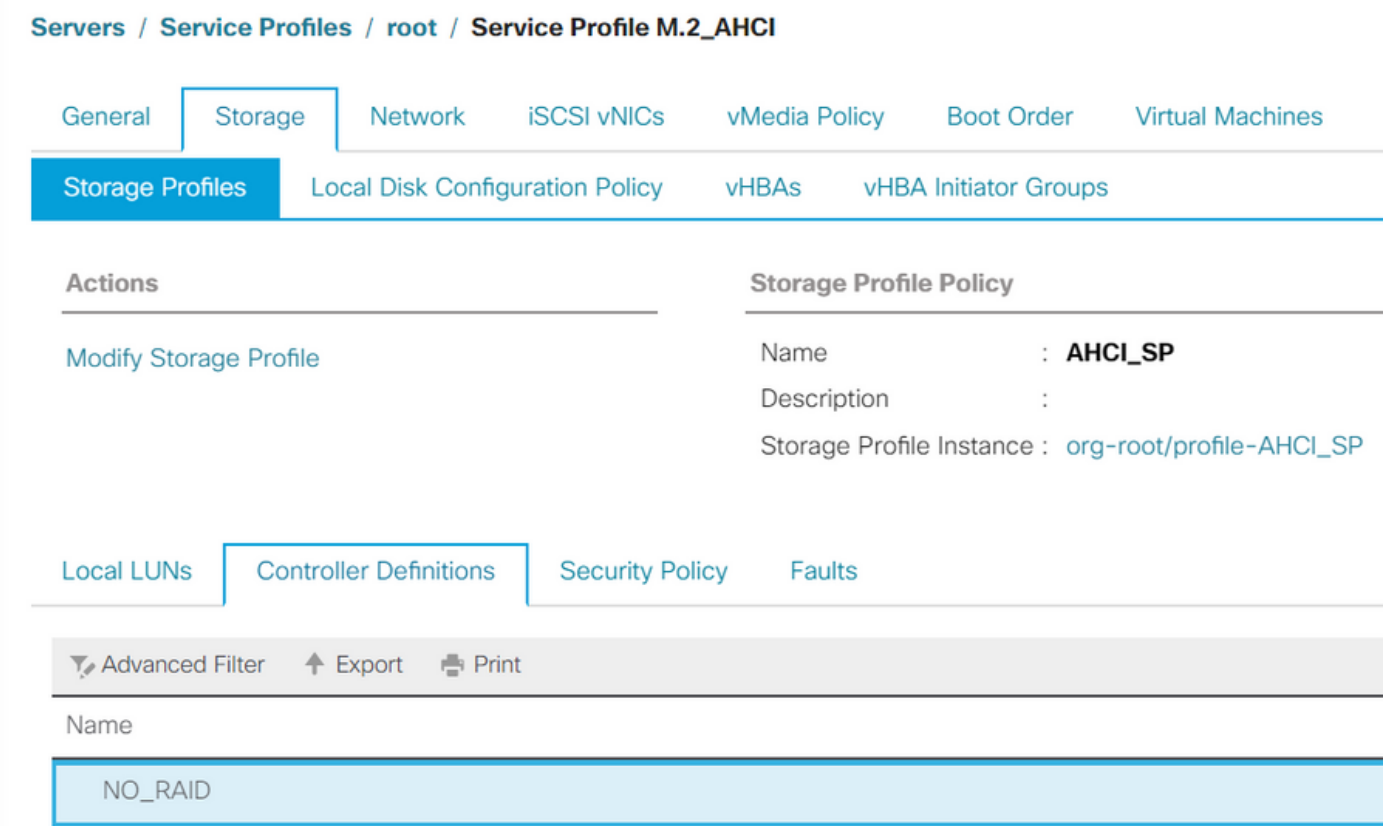

# AHCI 모드에서 임베디드 PCH 컨트롤러의 UCSM 보기

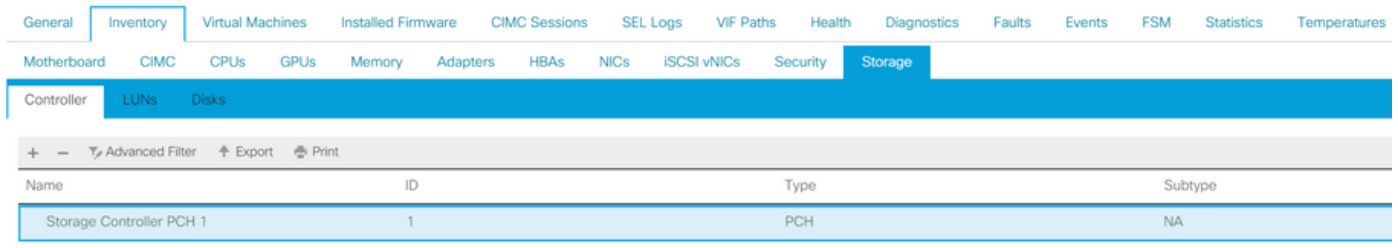

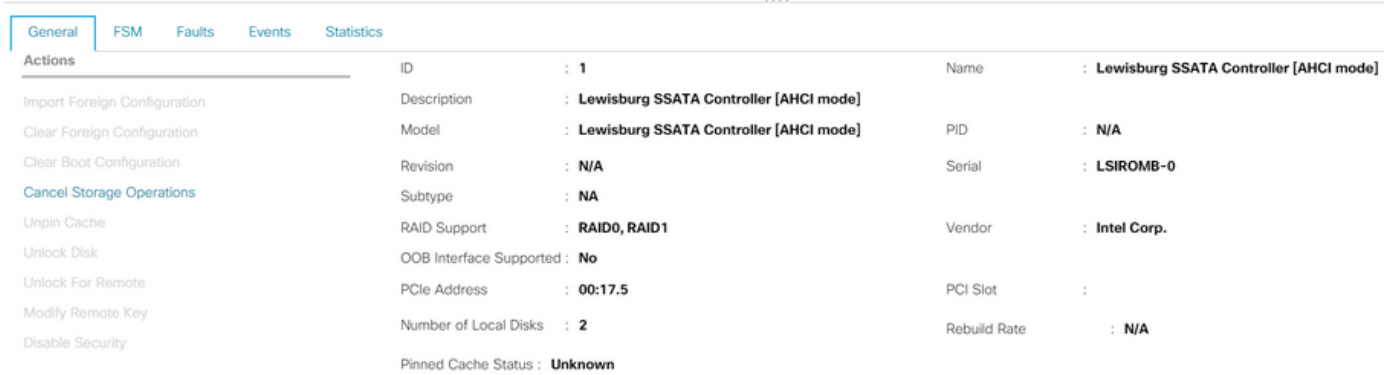

# F2 BIOS 메뉴의 보기입니다.

pSATA가 AHCI로 설정되어 있습니다.

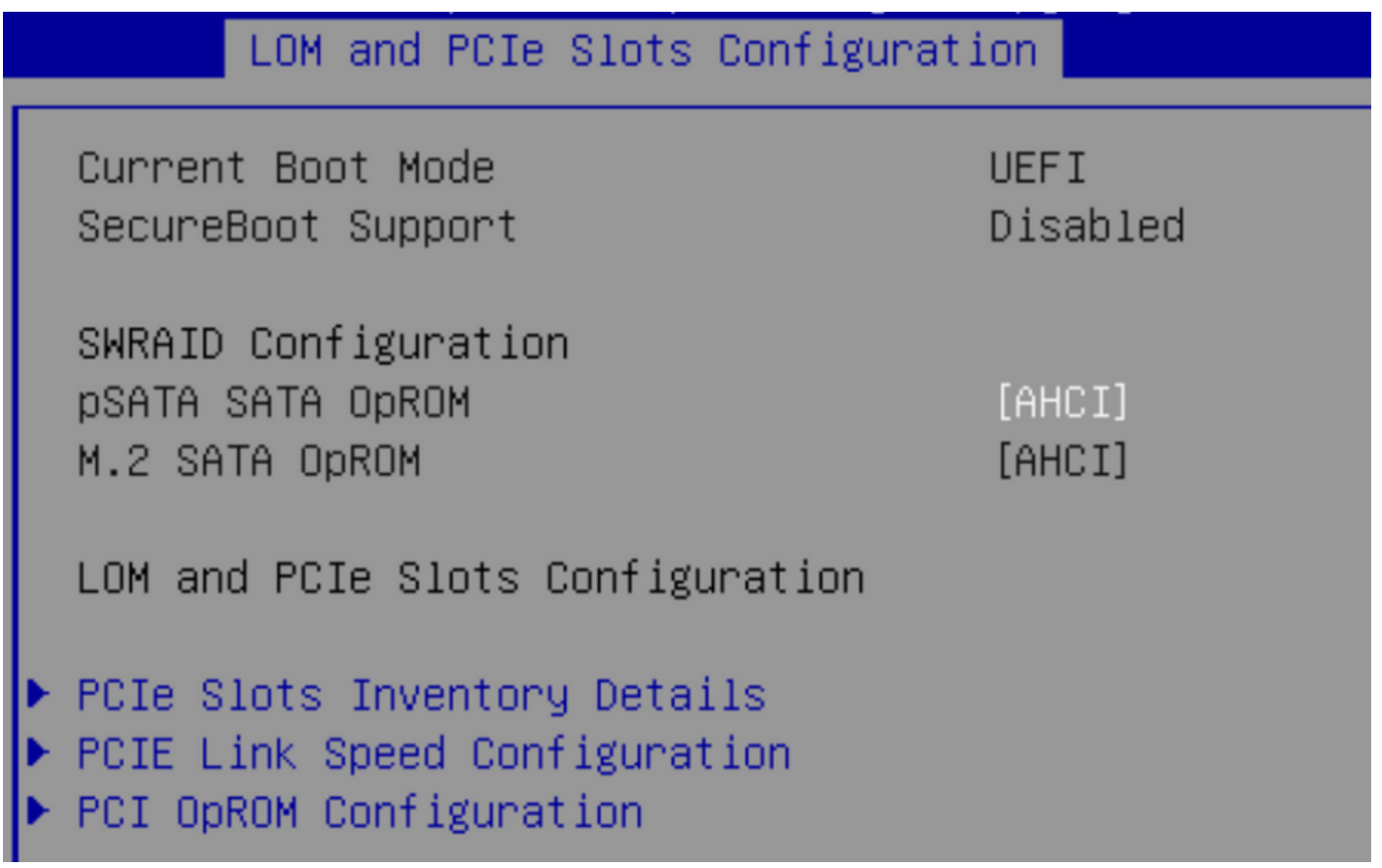

UEFI 정책의 이름은 VMware ESXi(이전 부팅 정책에서 지정)입니다.

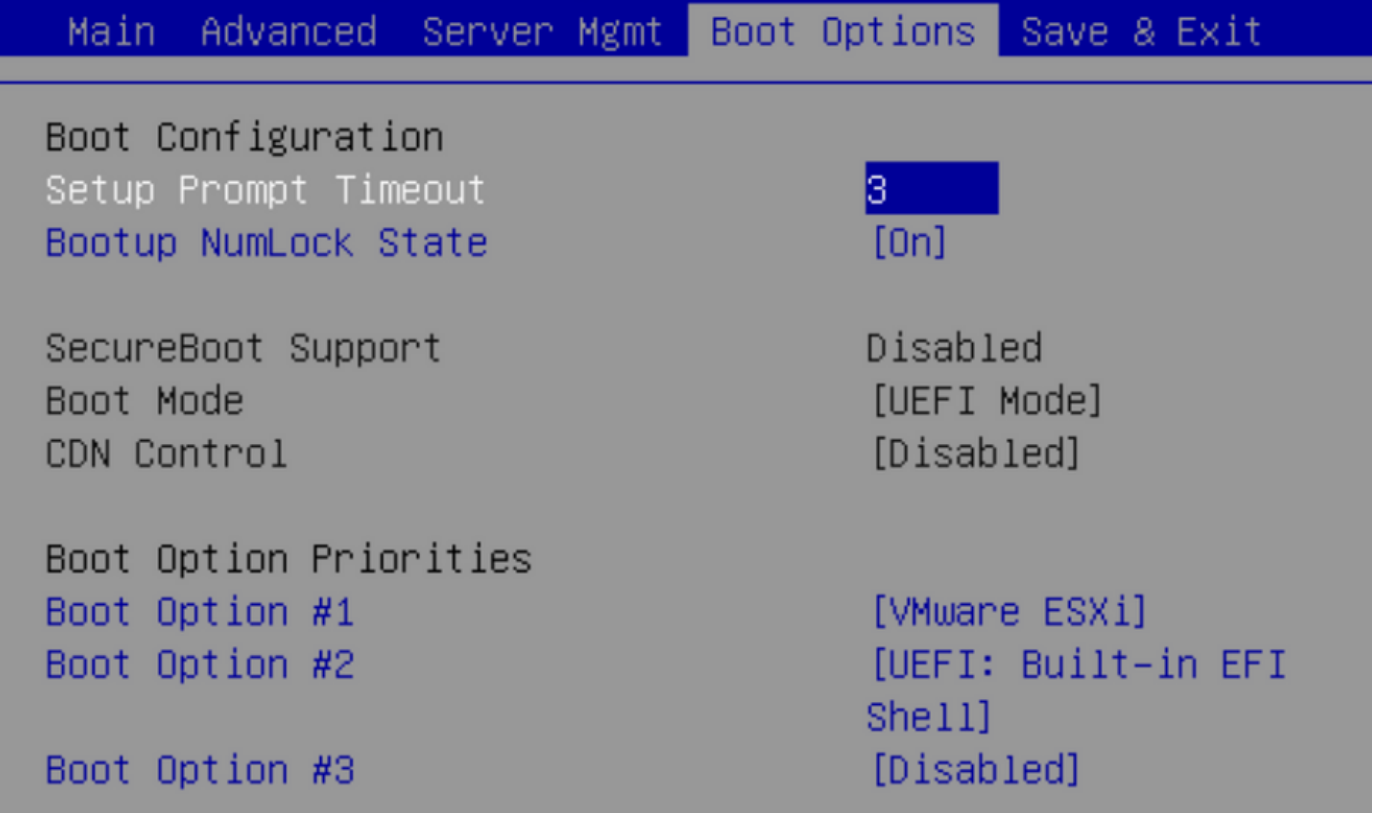

#### SWRAID 모드

다음은 SWRAID 모드에서 PCH 컨트롤러와 함께 Microsoft Windows Server 2016을 설치하는 예입 니다

# 이중화를 위해 RAID 레벨이 RAID1로 설정된 스토리지 프로필을 생성합니다.

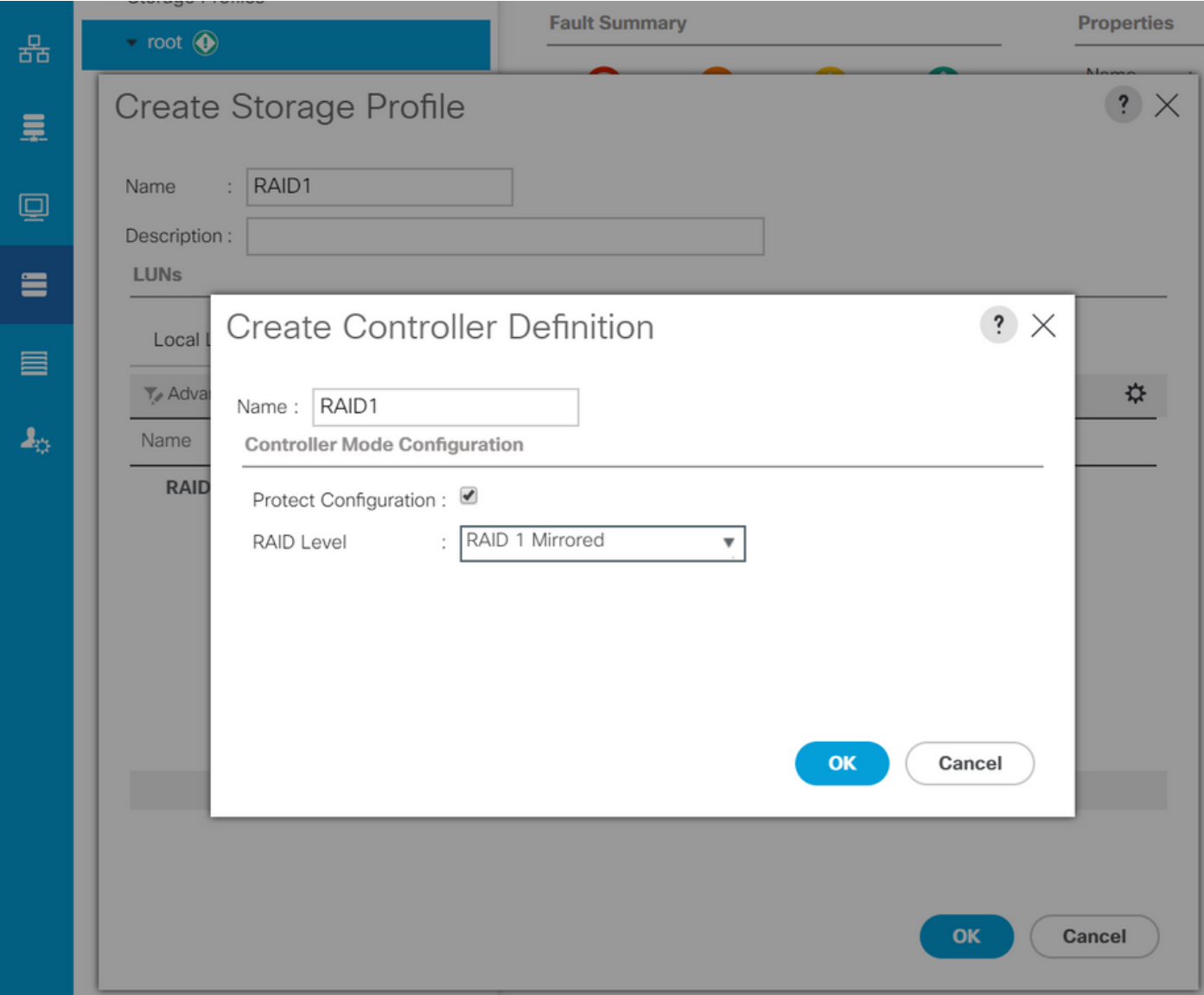

## P-SATA 모드가 SWRAID로 설정된 BIOS 정책 생성

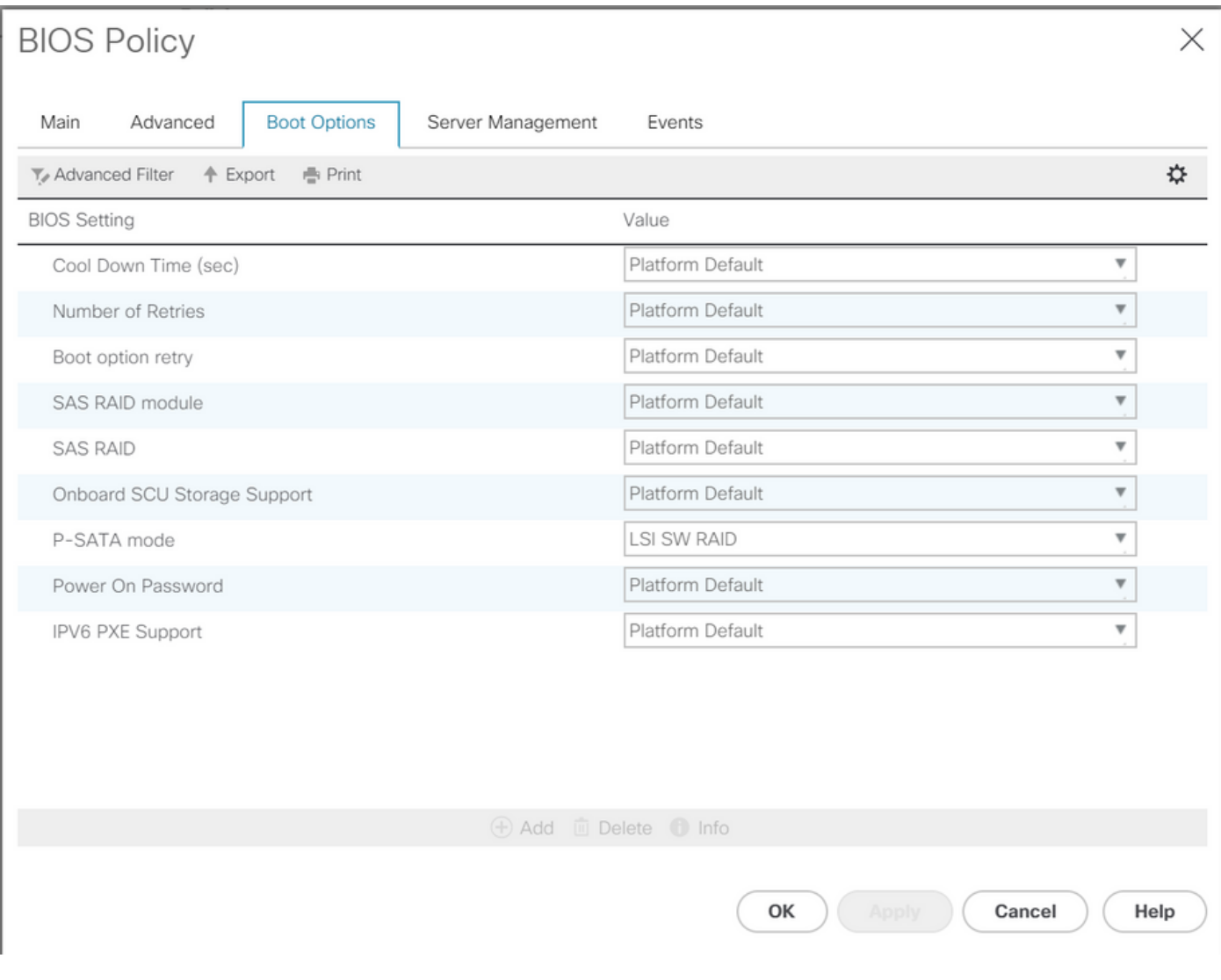

부팅 정책 생성

# 부팅 모드를 UEFI로 설정

"CD/DVD 추가"를 선택합니다.

"Add Embedded Local LUN(임베디드 로컬 LUN 추가)"을 선택합니다.

#### Create Boot Policy

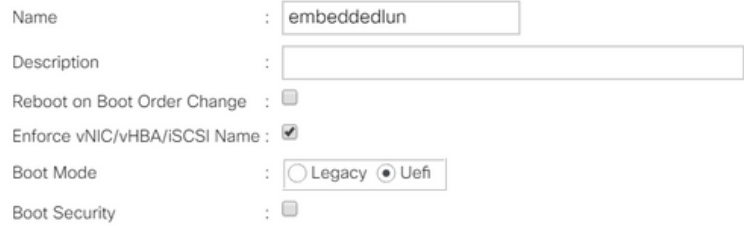

#### **WARNINGS:**

The type (primary/secondary) does not indicate a boot order presence.

The effective order of boot devices within the same device class (LAN/Storage/iSCSI) is determined by PCIe bus scan order.<br>If **Enforce vNIC/vHBA/iSCSI Name** is selected and the vNIC/vHBA/iSCSI does not exist, a config erro

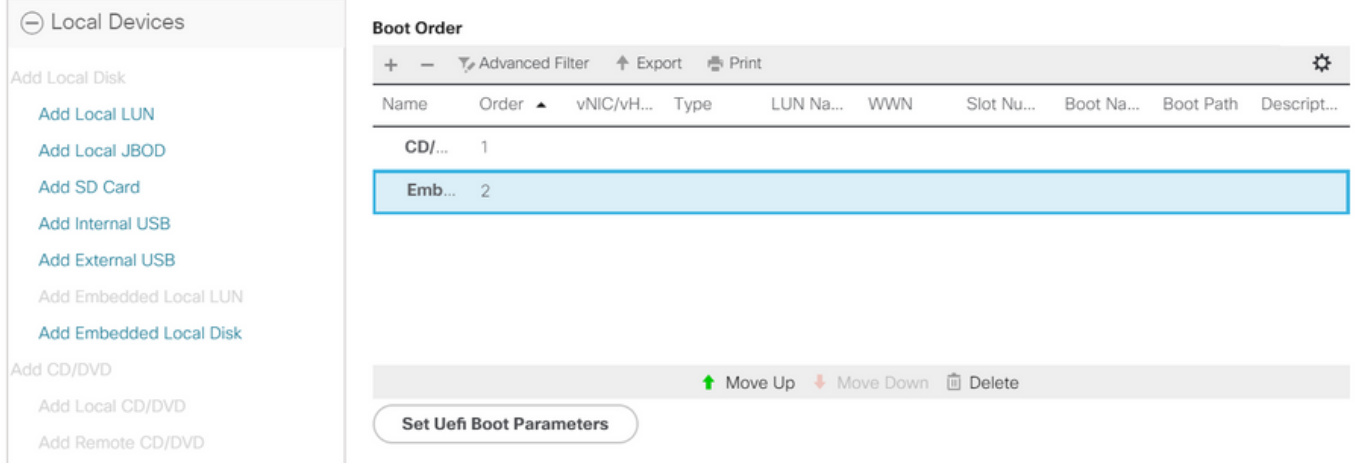

UEFI 부팅 매개변수 지정

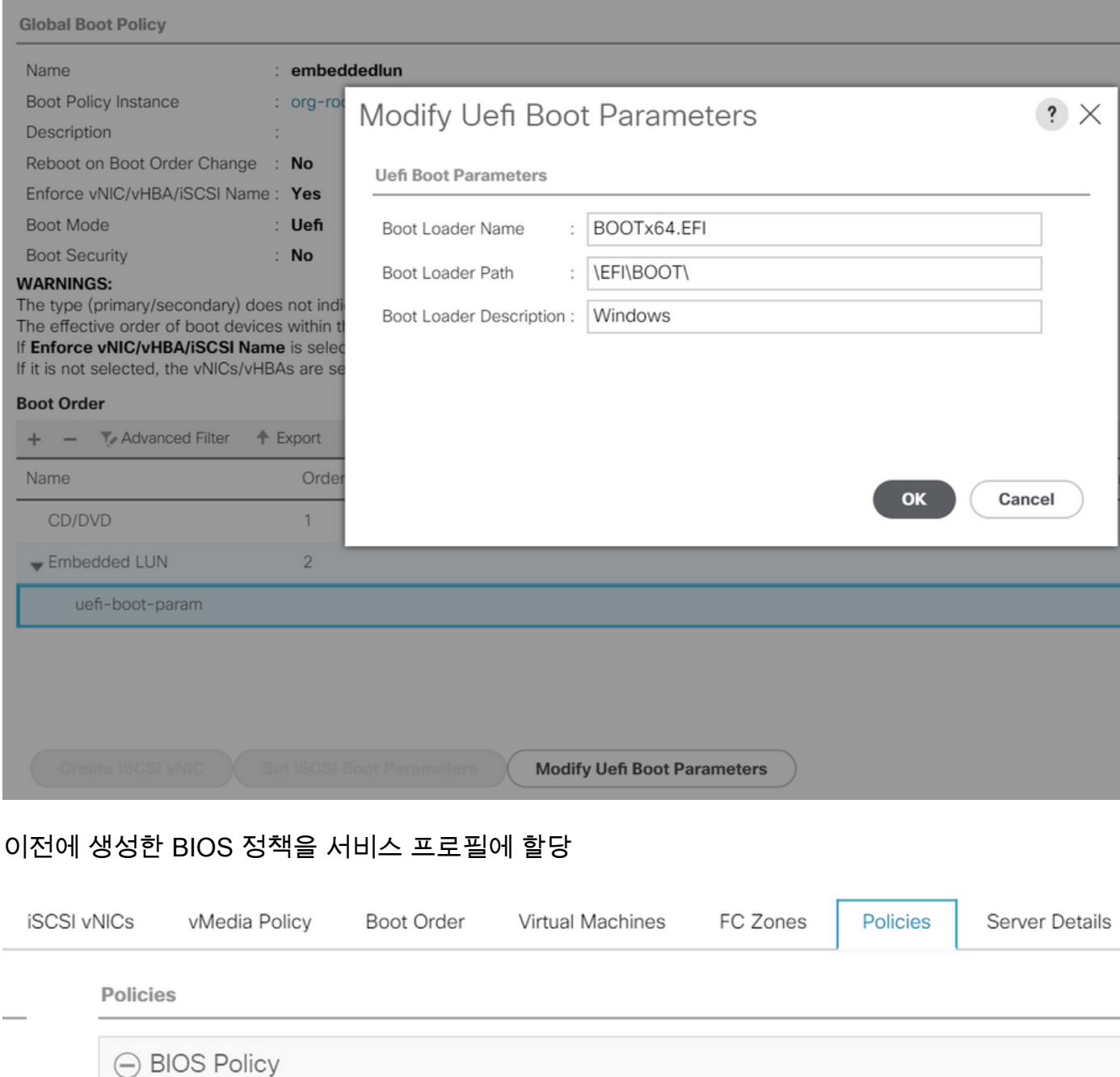

**Create BIOS Policy** 

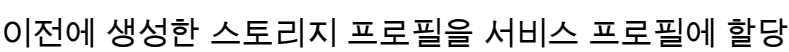

BIOS Policy: embeddedlun\_Bios

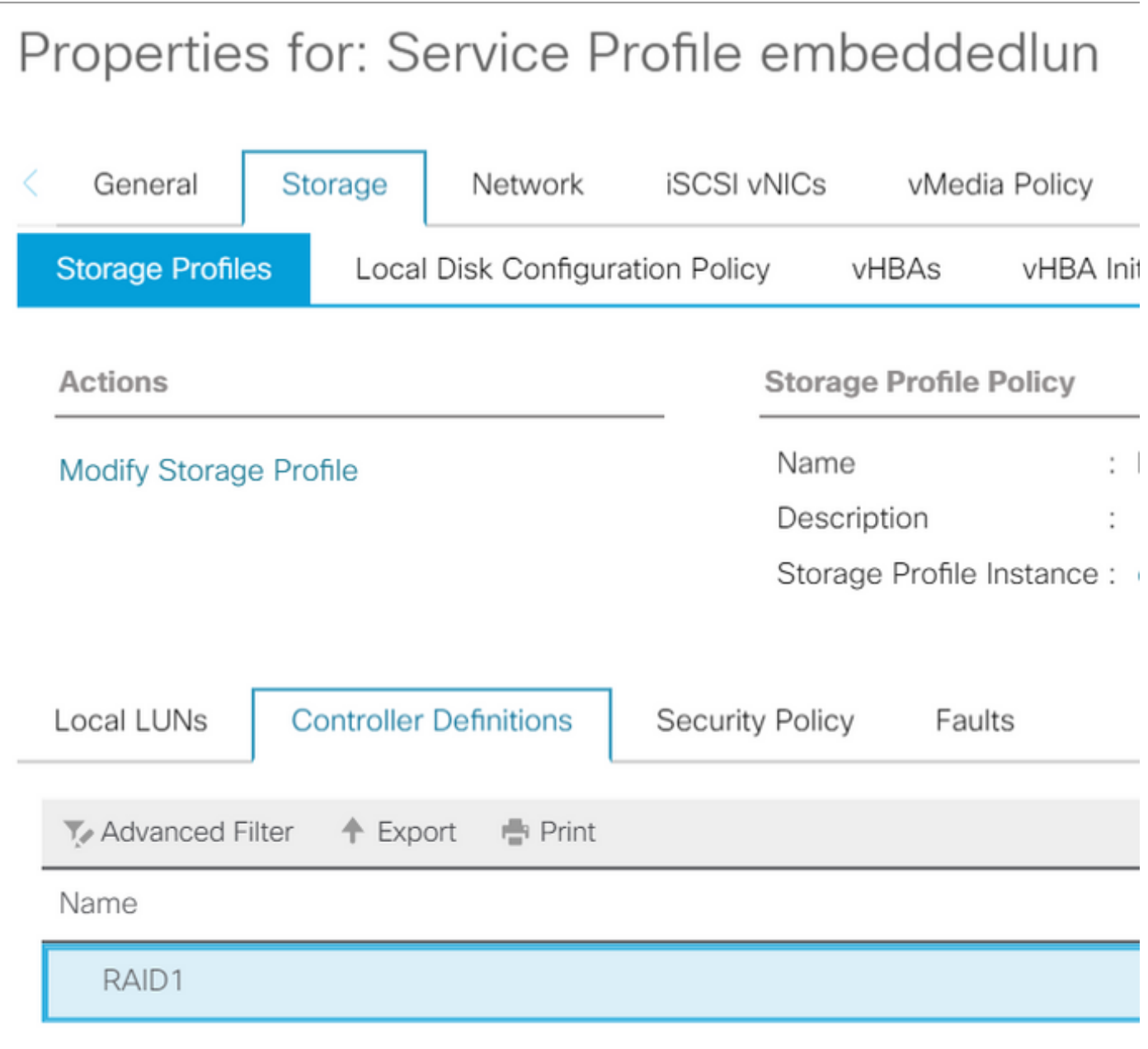

임베디드 UCSM 뷰 SWRAID 모드의 PCH 컨트롤러

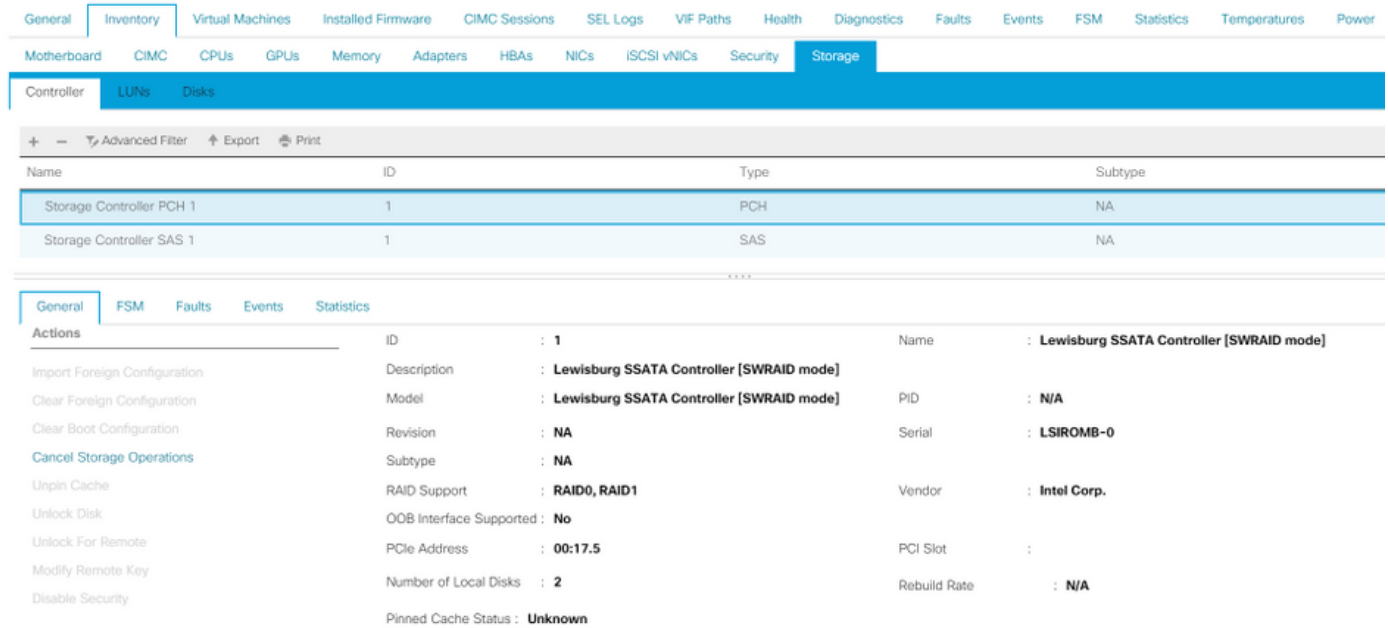

F2 BIOS 메뉴의 보기입니다.

# pSATA가 AHCI로 설정되어 있습니다.

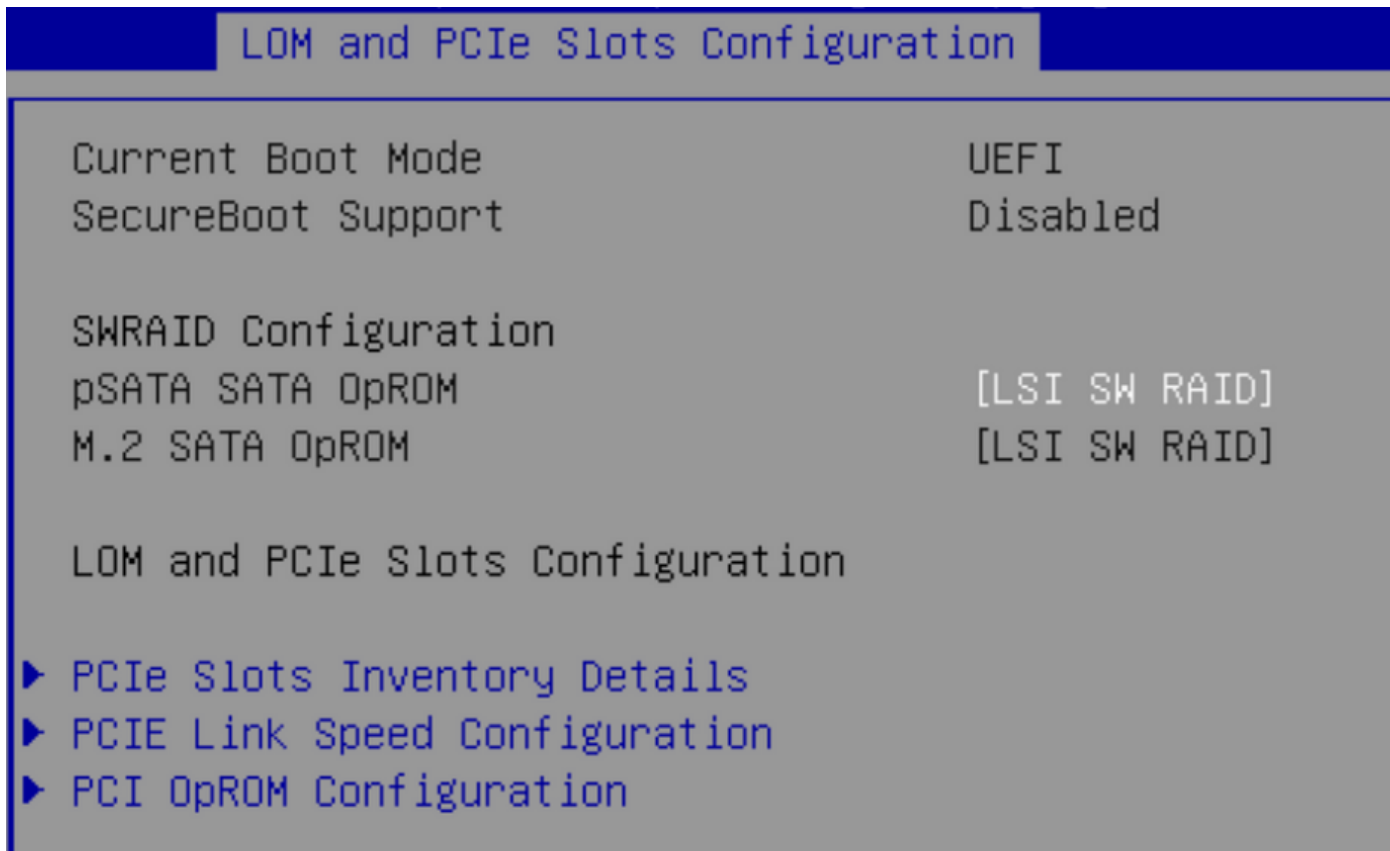

LSI Software RAID Configuration Utility(sSATA)가 표시됩니다.

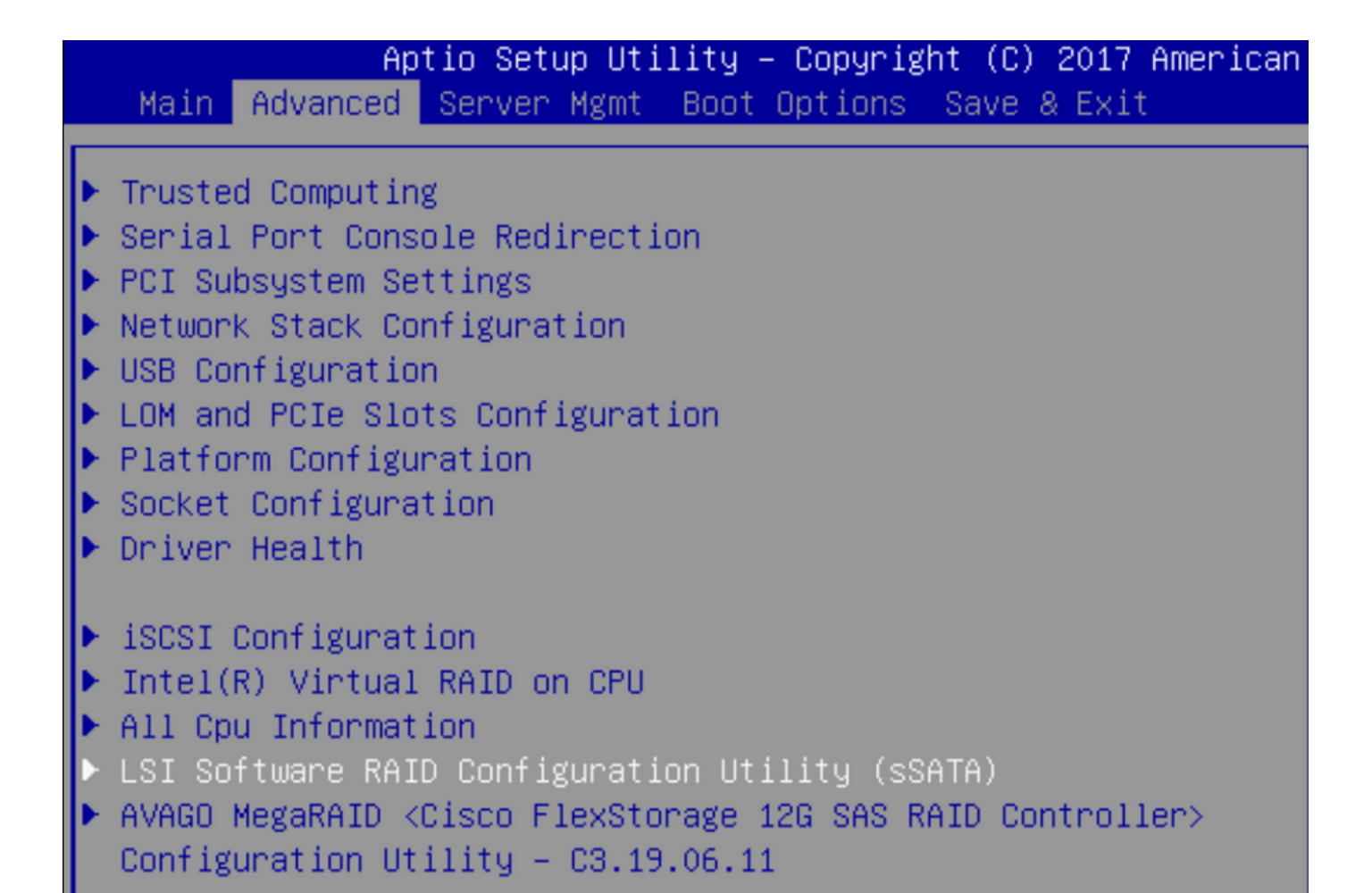

BIOS에서 가상 드라이브가 RAID1로 설정되었는지 확인할 수 있습니다.

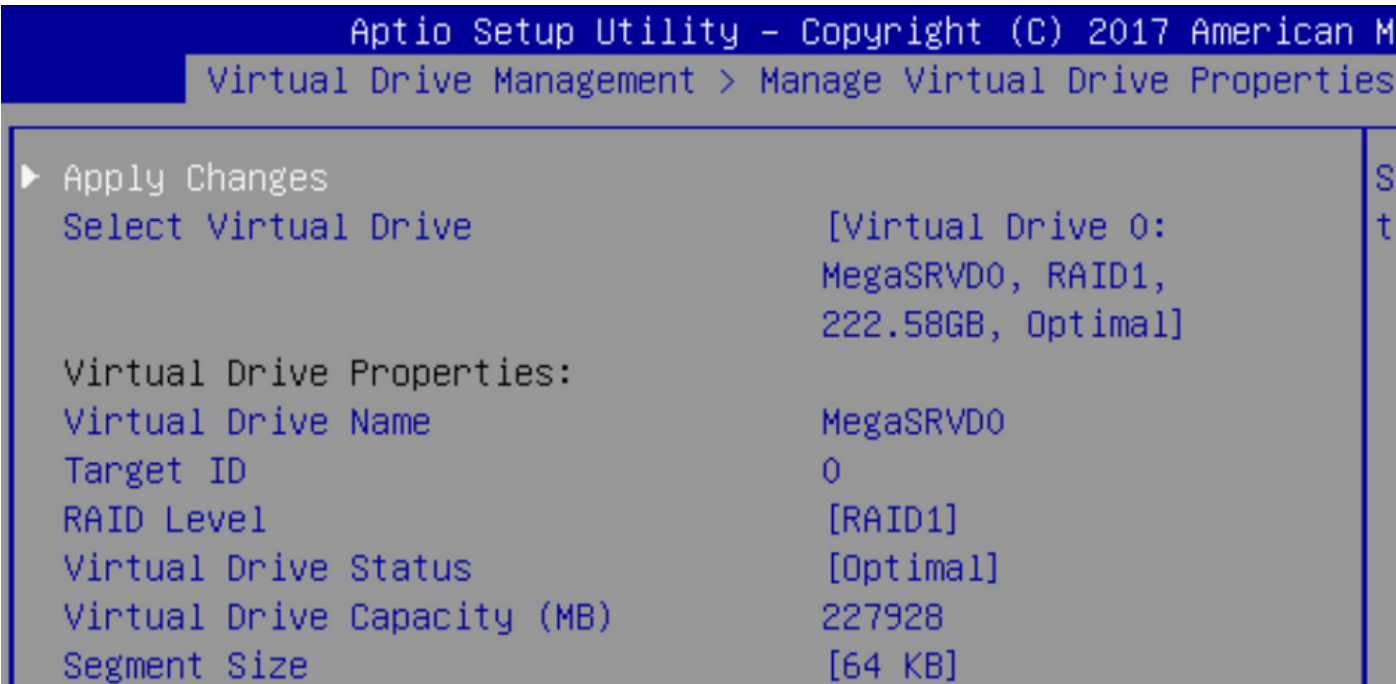

Windows 운영 체제를 매핑한 후 드라이버 설치 섹션에 도달하면 드라이버 폴더의 내용을 임베디드 MegaRAID 드라이버 위치로 이동합니다.스토리지/인텔/C600-M5/<OS>/

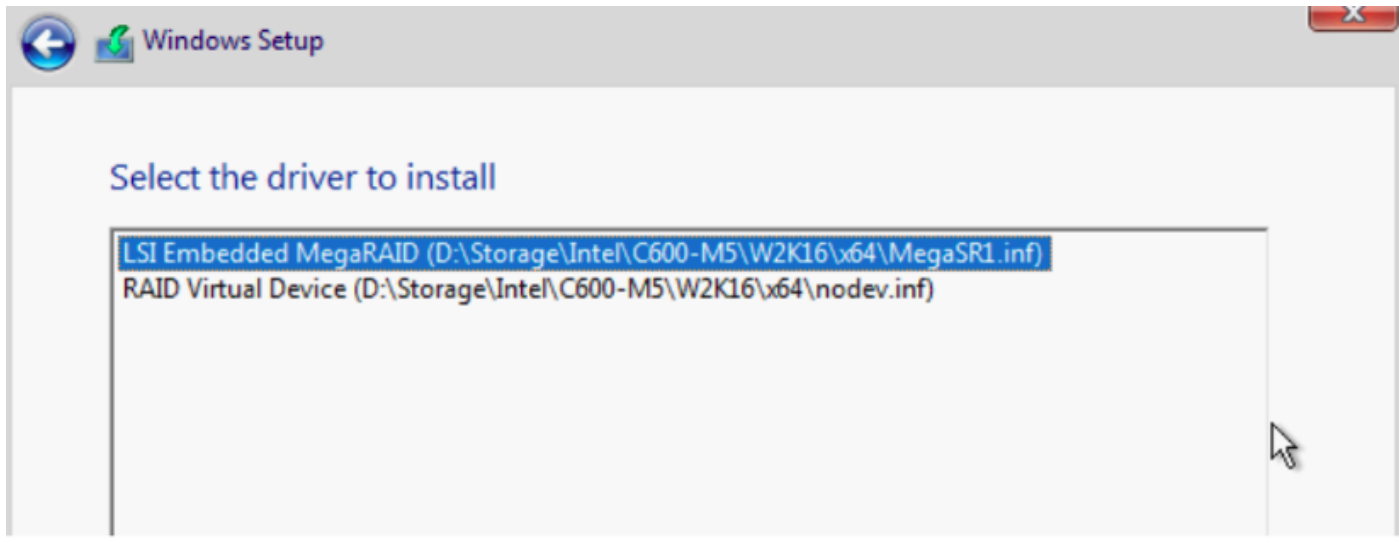

## 생성한 가상 드라이브를 탐지할 수 있어야 합니다.

# "새로 만들기"를 클릭합니다.

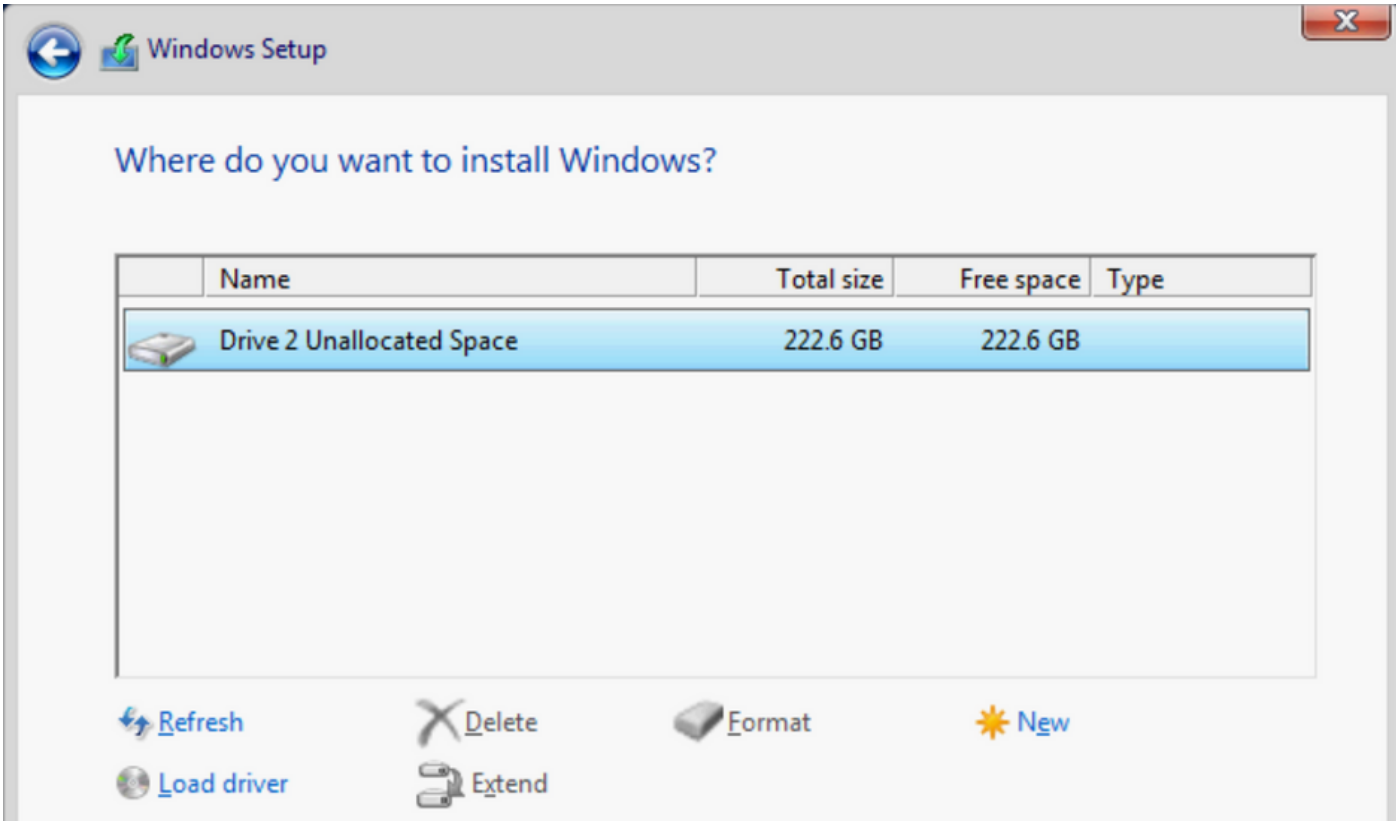

디스크는 이와 같이 파티션해야 하며 기본 파티션에 창을 설치할 수 있어야 합니다.

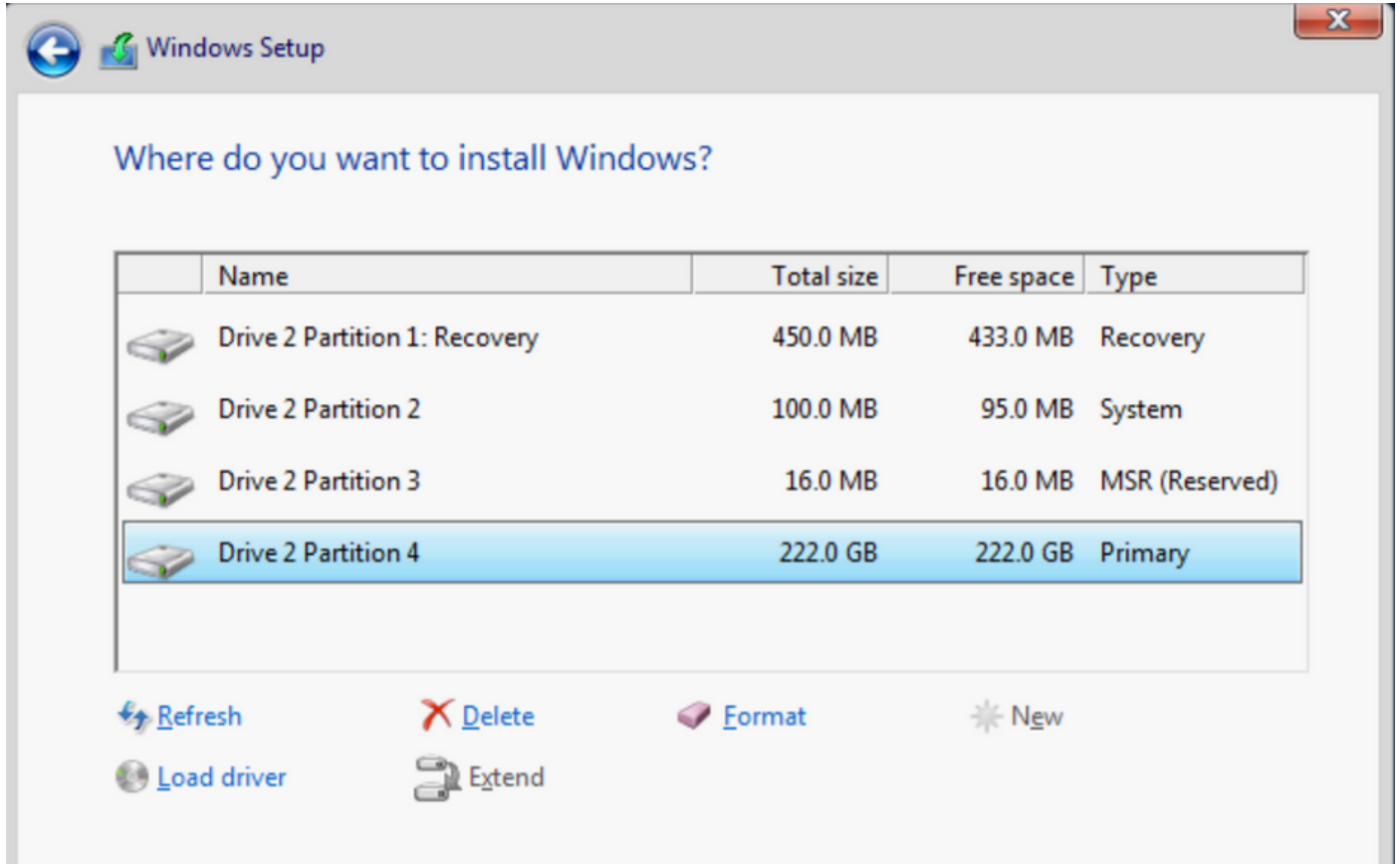

## OS가 설치되면 실제 부팅 순서에서 매핑을 확인할 수 있습니다

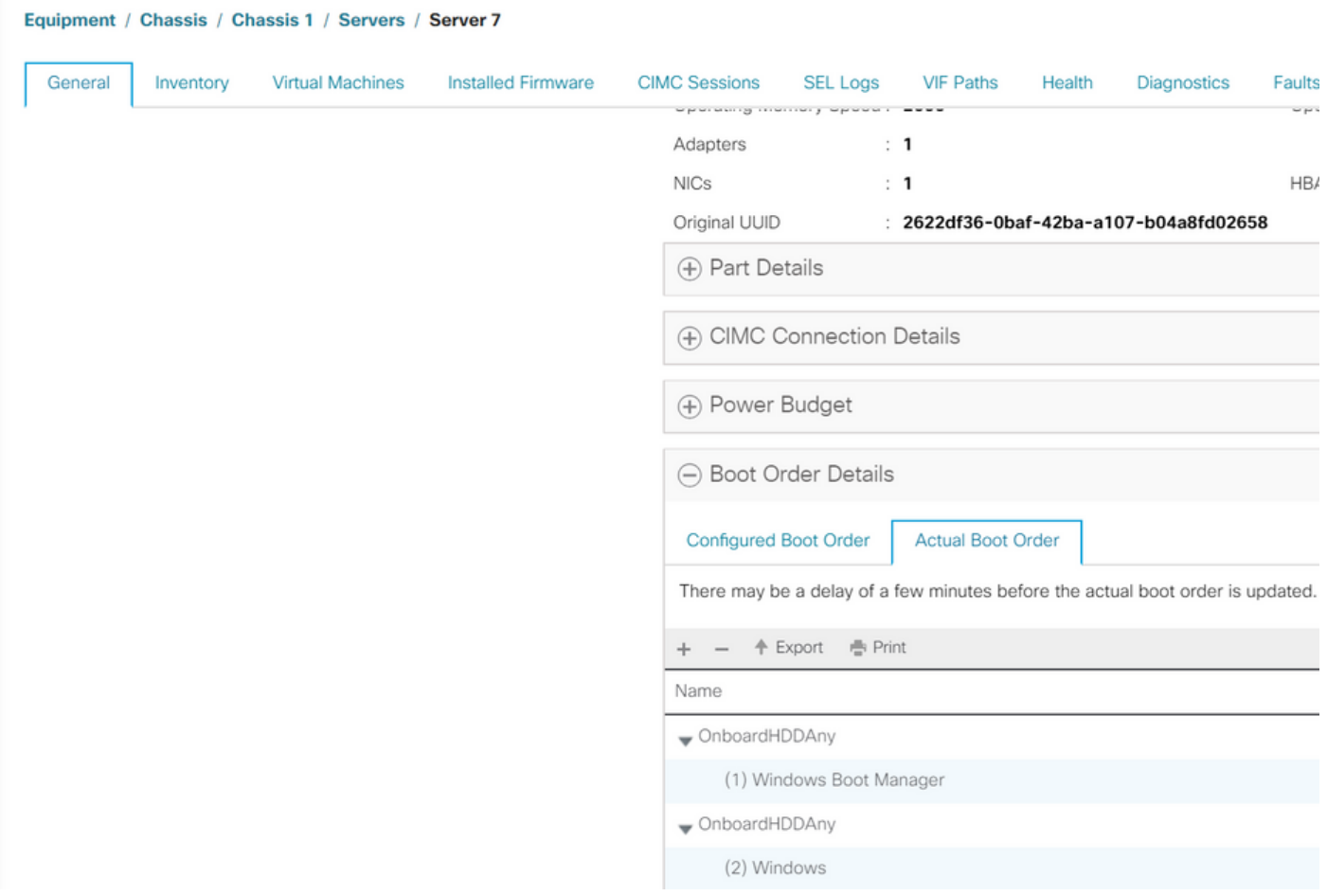

Actual Boot Order(실제 부팅 순서)의 매개 변수는 BIOS의 Boot Options(부팅 옵션)의 매개 변수와 동일합니다.

Main Advanced Server Mgmt Boot Options Save & Exit

Boot Configuration Setup Prompt Timeout Bootup NumLock State

SecureBoot Support Boot Mode CDN Support for VIC

Boot Option Priorities Boot Option #1 Boot Option #2 Boot Option #3

3  $[0n]$ 

Disabled [UEFI Mode] [Disabled]

[Windows Boot Manager] [Windows] [UEFI: Built-in EFI Shell]

#### 정리

다른 OS를 설치하거나 컨트롤러를 AHCI 모드로 전환하려면 디스크를 스크럽해야 합니다.

이를 위해 디스크 스크럽이 yes(예)로 설정된 서비스 프로필에 스크럽 정책을 적용한 다음 스크럽이 적용될 서비스 프로필의 연결을 해제합니다.

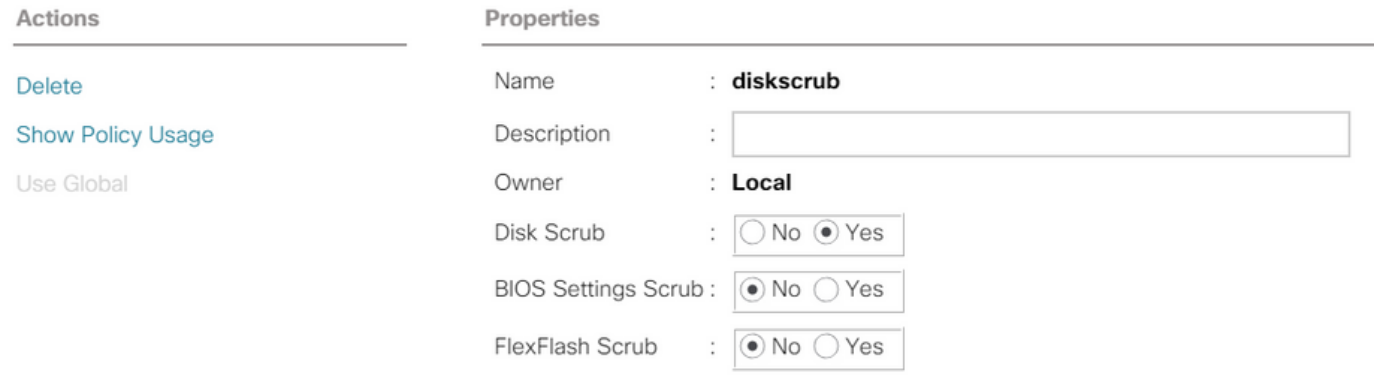

서비스 프로필의 연결이 해제된 후 드라이브 상태가 Unconfigured Good(구성되지 않음 정상)으로 이동해야 합니다.

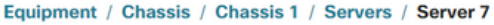

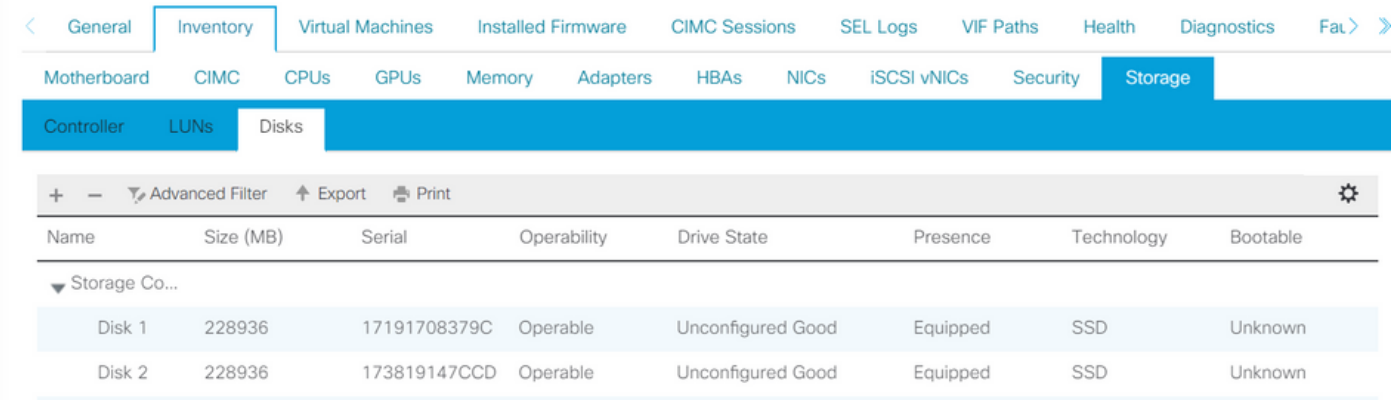

M.2 SSD는 AHCI가 아닌 SWRAID 모드에서만 취소할 수 있습니다.

# 다음을 확인합니다.

현재 이 구성에 대해 사용 가능한 확인 절차가 없습니다.

# 문제 해결

현재 이 구성에 대해 사용 가능한 특정 문제 해결 정보가 없습니다.